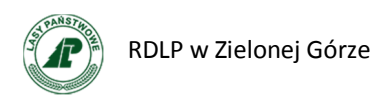

## **Instrukcja obsługi systemu gromadzenia danych na potrzeby**

# *Prac inwentaryzacyjnych inwazyjnych gatunków obcych roślin i zwierząt*

### **1. Rozpoczęcie pracy z aplikacją.**

Aby rozpocząć pracę należy wpisać swój **adres email** w polu *Adres email sporządzającego* i nacisnąć przycisk *OK*.

Wprowadzony adres email zostanie zapisany w przeglądarce internetowej i po ponownym uruchomieniu przeglądarki będzie automatycznie wprowadzony.

Jeżeli sporządzający ankietę zapisał ją pod tym adresem email ankieta zostanie pobrana z serwera i wyświetlona na stronie.

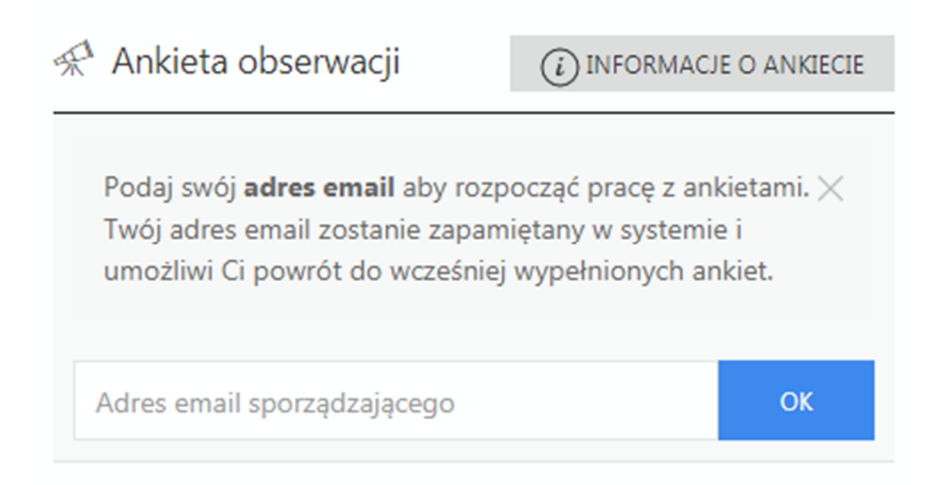

#### **2. Dodanie nowej obserwacji.**

Wprowadzenie adresu email aktywuje dwa przyciski służące do uruchamiania odpowiednio:

**FLORA** – Obserwacja inwazyjnych gatunków roślin **FAUNA** – Obserwacja inwazyjnych gatunków zwierząt

Aby dodać nową obserwację i otworzyć formularz obserwacji należy nacisnąć przycisk ( FLORA lub FAUNA ), a następnie wybrać wydzielenie na mapie i kliknąć lewym przyciskiem myszy. W panelu ankiety pojawi się nowy element ankiety z formularzem, który należy wypełnić.

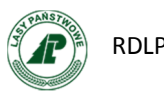

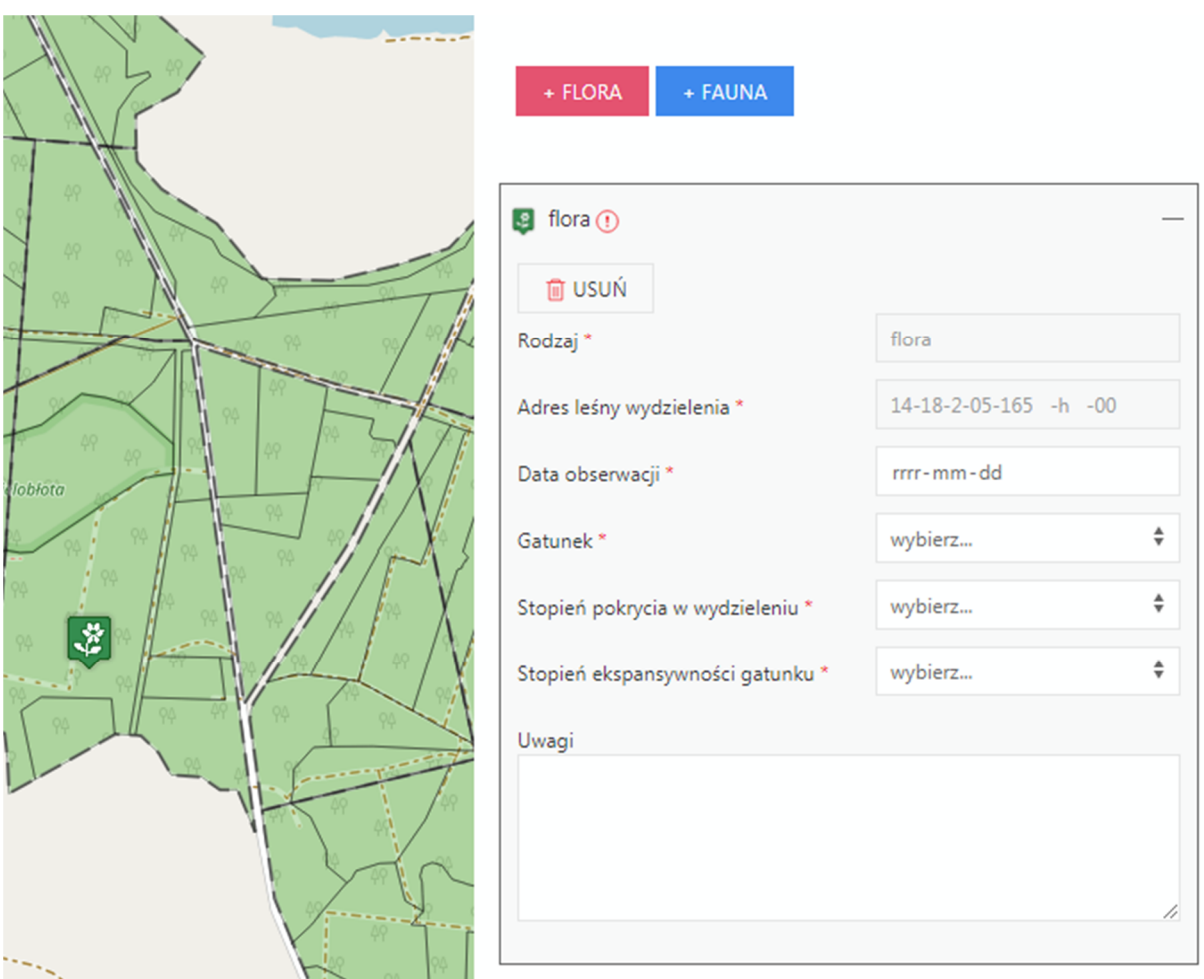

#### **3. Wypełnianie ankiety - formularz**

Każdy element ankiety zawiera dwa elementy.

**Nagłówek**, który zawiera informację o typie ankiety (odpowiednia ikona), nazwa typu, oraz ikonę obrazującą czy wszystkie obowiązkowe pola ankiety są wypełnione lub nie.

**Formularz** – formatki, które należy odpowiednio wypełnić.

Przyciskiem **Usuń** można usunąć element ankiety.

Pole *Adres leśny wydzielenia* jest pobierany automatycznie z serwera po umiejscowieniu ikony typu ankiety na mapie. Jeżeli chcesz zmienić adres leśny przenieś ikonę w odpowiednie miejsce na mapie. Pola obowiązkowe są oznaczone czerwoną gwiazdką.

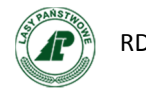

 Pamiętaj !!! Zmiana wartości pól w formularzu wymaga zapisu przyciskiem *Zapisz*. Zapisu możesz dokonywać w każdym momencie wypełniania formularza.

 Jeżeli chcesz zakończyć ostatecznie wypełnianie ankiety oraz wysłać tą informację do administratora zaznacz pole *Wprowadziłem wszystkie stanowiska i chcę ostatecznie zakończyć wypełnianie* i zapisz ankietę.

> Wprowadziłem wszystkie stanowiska i chcę ostatecznie zakończyć wypełnianie

**ZAPISZ** 

### **4. Edycja ankiety**

Kliknięcie na nagłówek ankiety otwiera lub zamyka pole formularza. Otwarcie formularza powoduje ustawienie mapy w obrębie leśnictwa oraz miganie ikony elementu ankiety. Kliknięcie myszą na ikonę na mapie powoduje otwarcie elementu ankiety.

Pola formularzy możesz dowolnie modyfikować. Pamiętaj o zapisaniu zmian.

#### **5. Wznowienie pracy**

Jeżeli ankieta została zakończona poprzez zaznaczenie opcji *Wprowadziłem wszystkie stanowiska i chcę ostatecznie zakończyć wypełnianie* możesz ją wznowić poprzez naciśnięcie przycisku *Wznów.*